## 線上報名流程:

1.進入公務人力發展學院全球資訊網(https://www.hrd.gov.tw/) 2.點選:「訓練需求及學習服務」

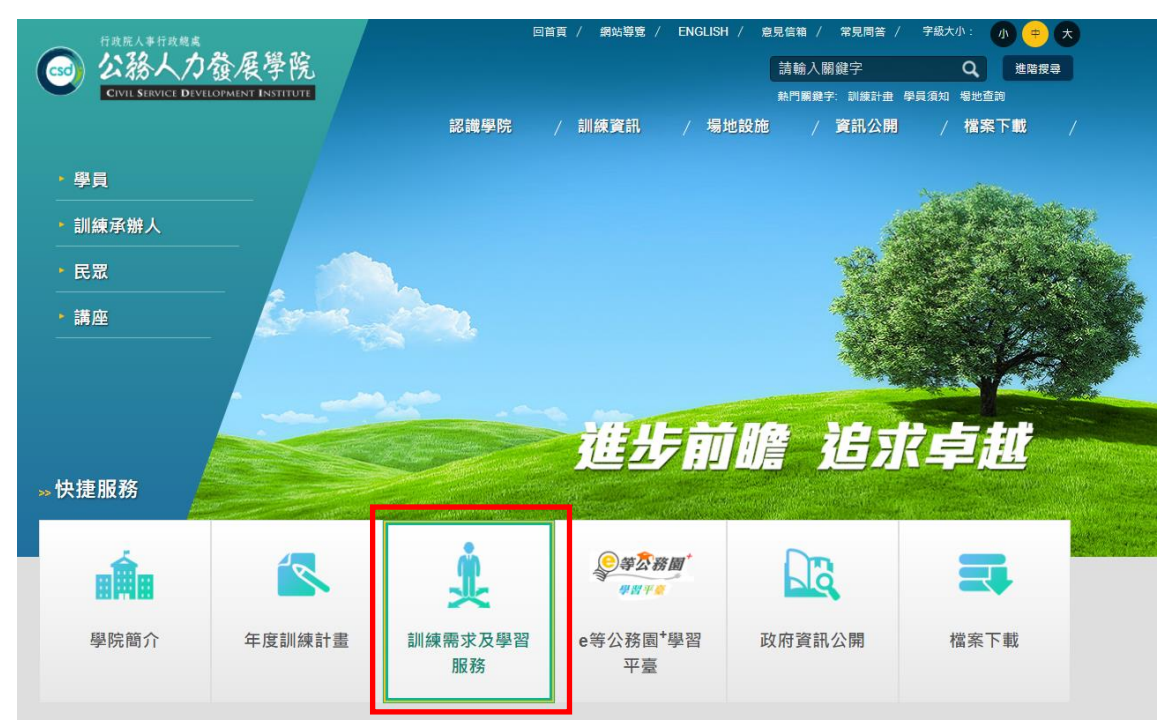

## 3.點選:「學員(公務人員)」

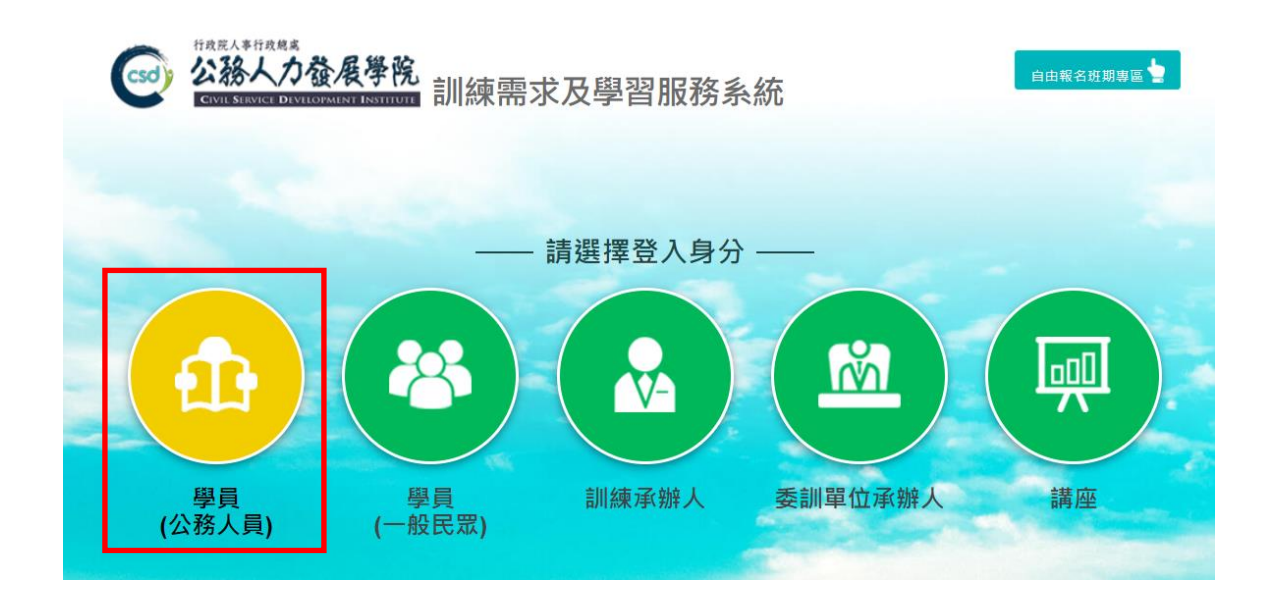

4.可選擇4種方式登入

(1)帳號密碼登入:若為首次登入者,預設帳號為身分證字號 ,密碼為 出生年月日7碼

- (2) E等公務園+帳號登入
- (3)自然人憑證登入
- (4)健保卡登入

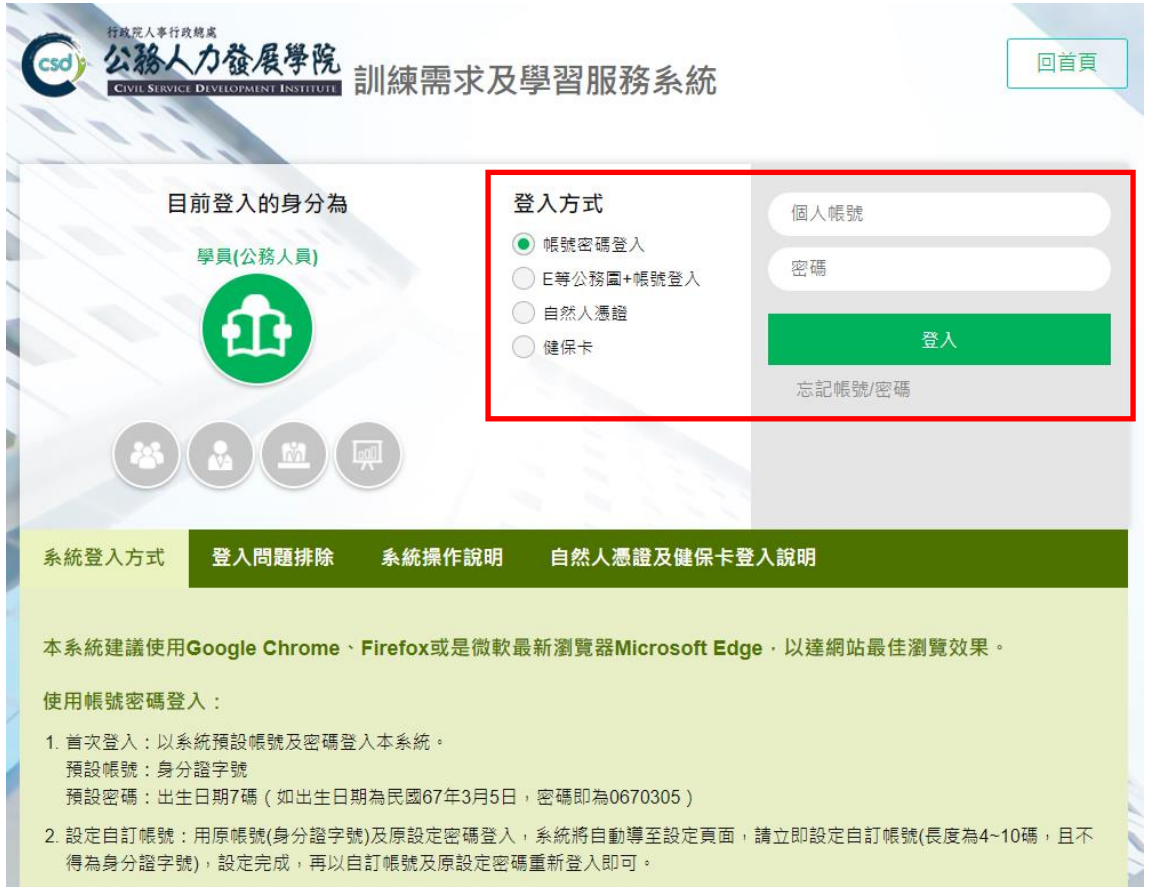

- 5.點選左方「學員個人專區」之「學員個人報名」
- 6.找到「數位閱讀推廣研習(實體班)第1期」或「數位閱讀推廣研習(線 上教學)第1期」,點選「我要報名」,有分實體班及線上教學班,請 勿報錯
- 7.確認基本資料等選項後(本班期不提供住宿),點選「儲存」
- 8.右側欄位出現「公務人力發展學院彙整中」表示報名動作已完成
- 9.請於3日後到「開辦中研習班期」,找到「數位閱讀推廣研習(實體班) 第1期」或「數位閱讀推廣研習(線上教學)第1期」,點選「學員名 冊」即可查詢是否報名成功